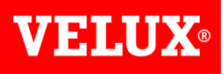

#### Dealer Extranet 3 Quotations User Guide

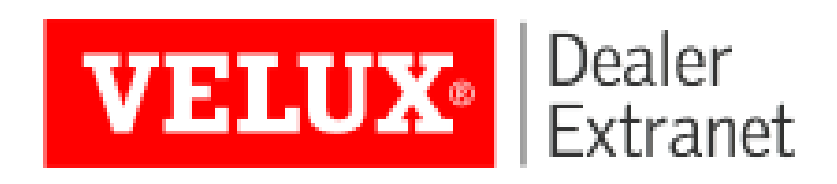

#### VELUX

#### Contents:

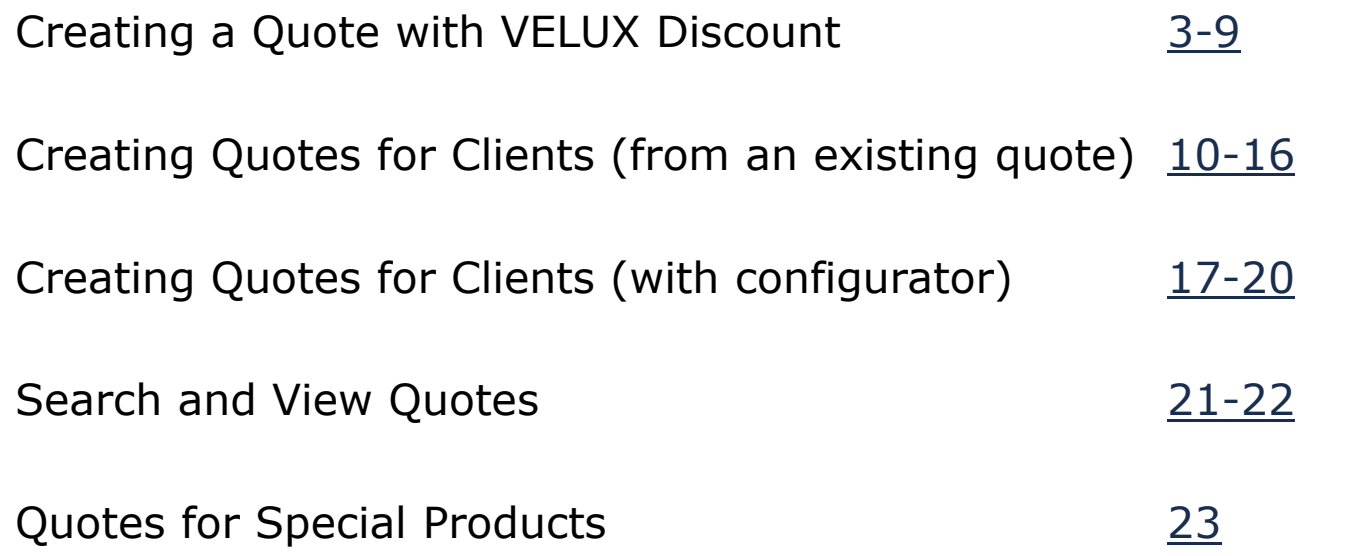

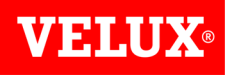

You can prepare a quote which shows the list price and discount you receive from VELUX in one of 2 ways.

1) If you know the product code you require, you can use the search bar at the top of the screen. As you type the code a list of products will appear which you can select from. The number of products will reduce as you type, narrowing down the options You can either type the full code, or select the product you require by clicking on it once you can see it on the list. (Please bear in mind that for some products the list may be very long so you might have to type the complete product code before it shows on the list).

<span id="page-2-0"></span>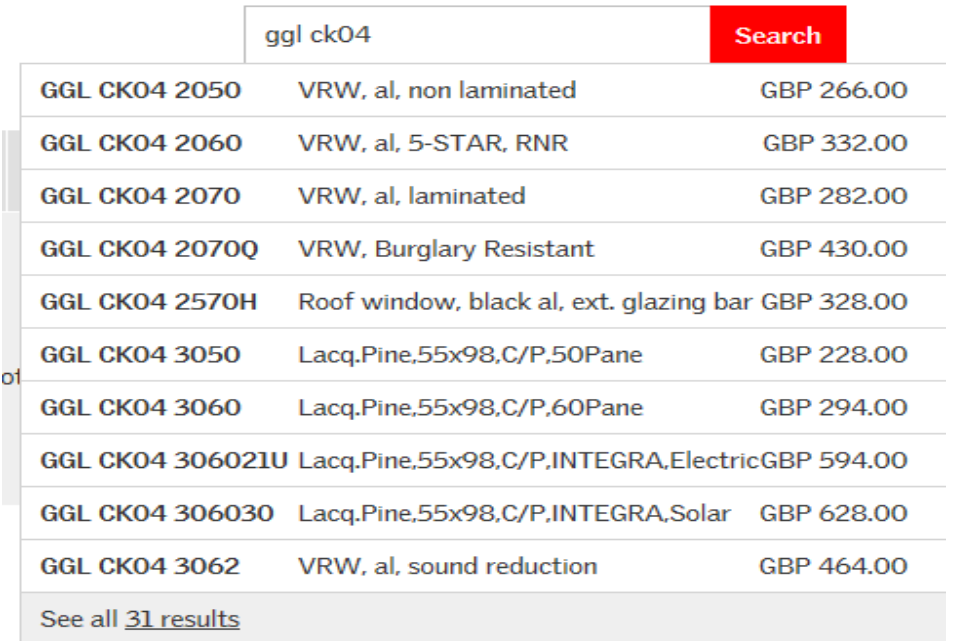

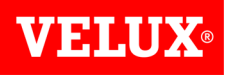

2) If you don't know the code of the product you require, you can find it using the configurator. For example, if you wish to order a Single Cabrio Balcony package size SK19 to suit a tile roof, click on Windows at the top of the screen, then click on Cabrio Balcony.

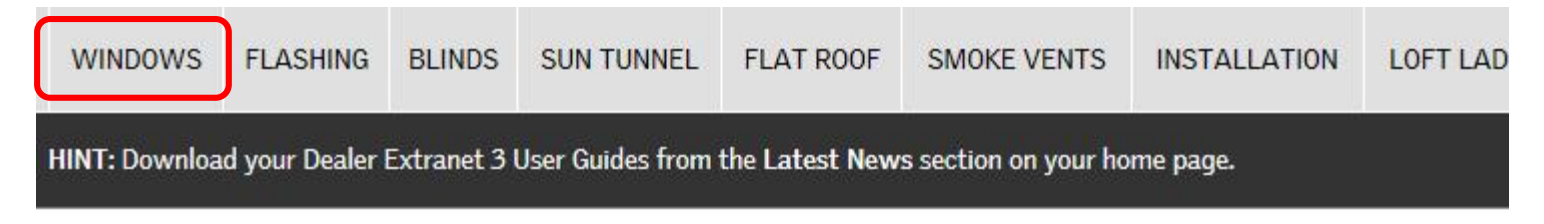

#### **Product Configurator**

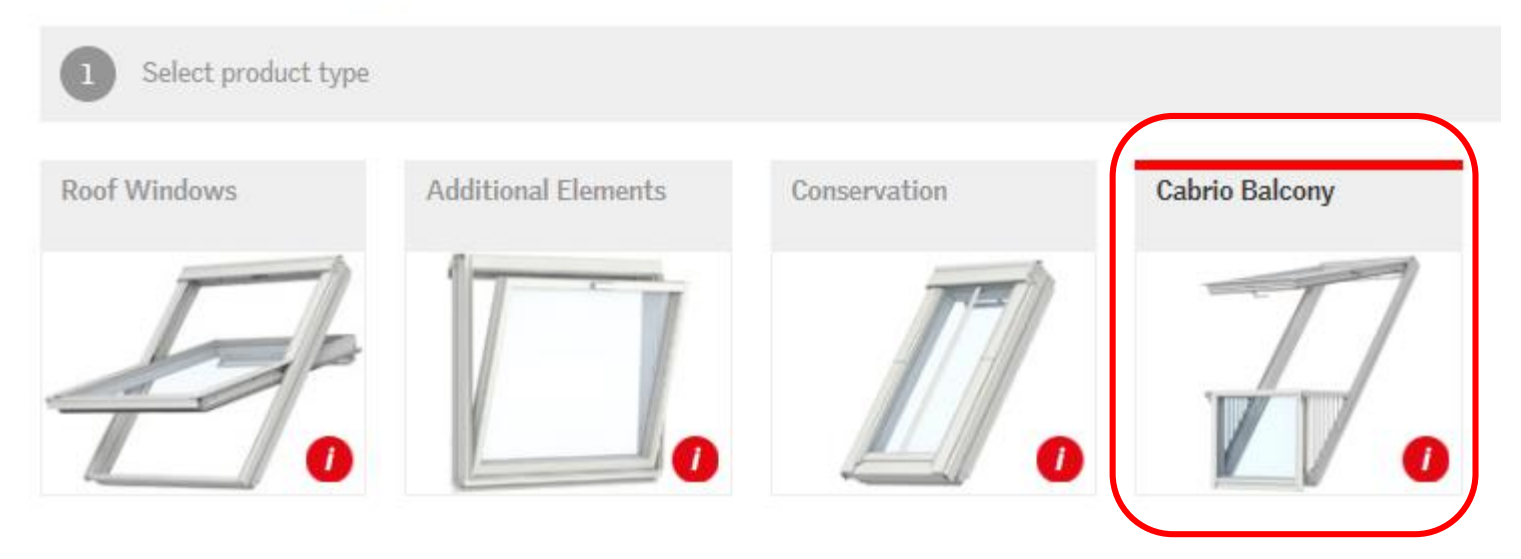

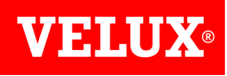

#### Now select the Single Cabrio

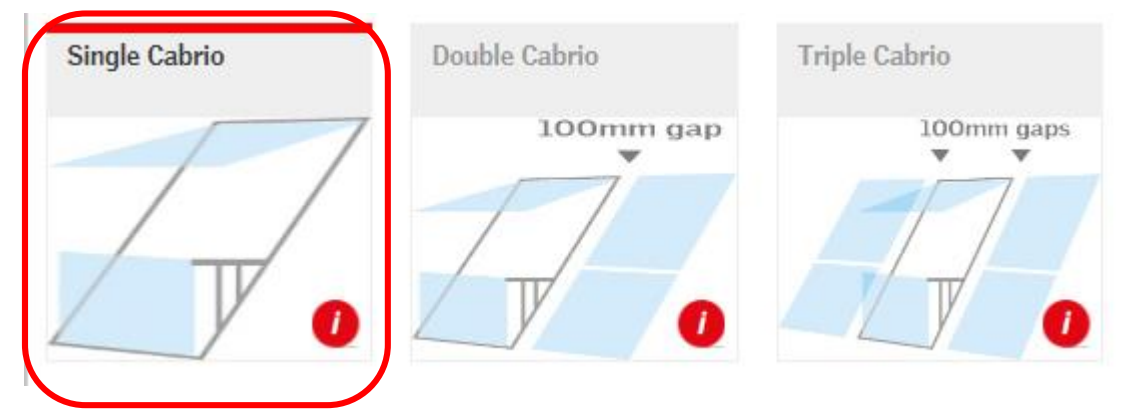

You can now select the type of flashing and/or window size to narrow down the list of products until the item you require can be seen below. Enter the quantity you require and click **Add**.

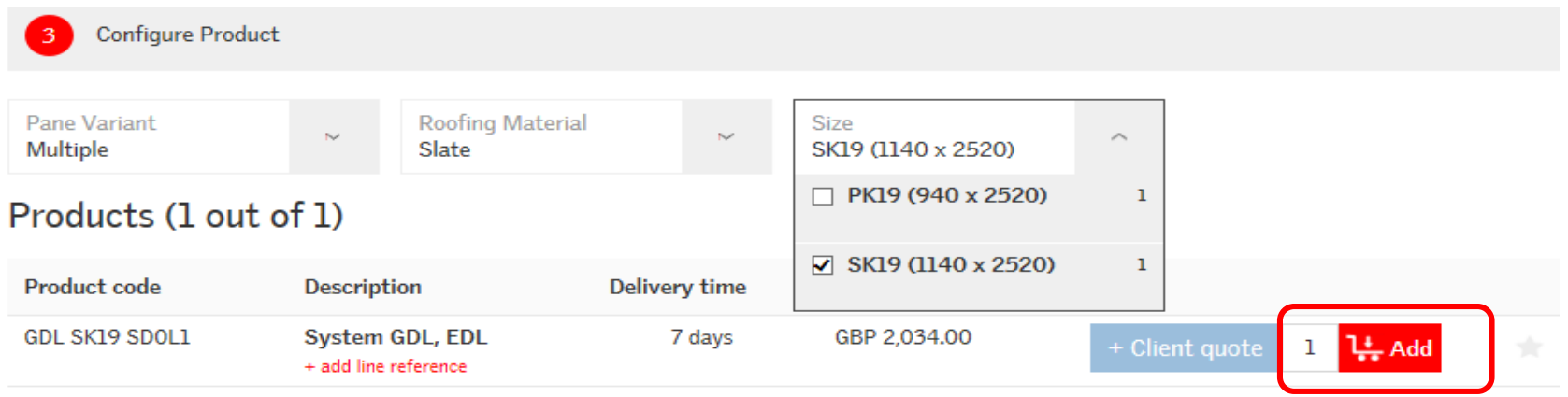

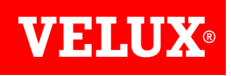

Repeat for any other products you wish to add to the quote.

Once you have added all of the items you require on the quote, click on the basket symbol at the top right of your screen to view your shopping basket.

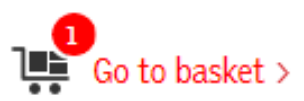

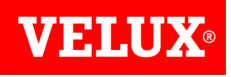

Add any reference you require on the quote. If you already know the PO number please use it here.

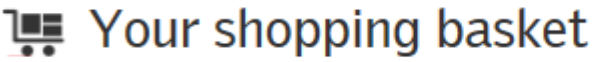

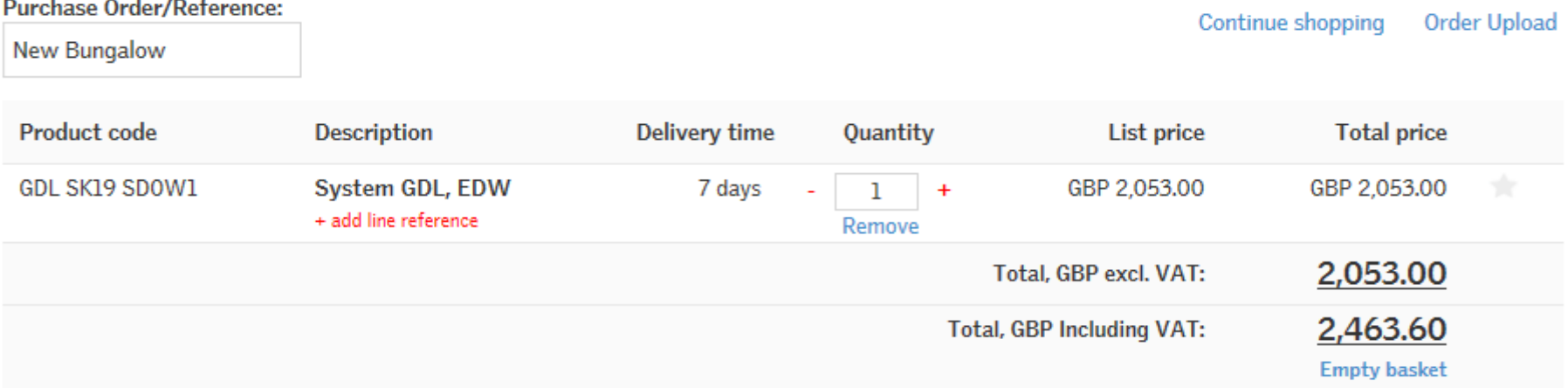

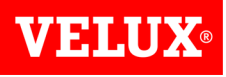

Complete the **Place of delivery** section to select whether you want delivery to the Branch address or Direct Delivery to your customer. Completing this section will ensure that you are aware of any carriage charges which may apply.

If you have Super Dealer access you can select which branch the order is to go to.

Once completed click "**Get Price & Delivery Time**".

**Requested delivery date:** Delivery a.s.a.p - We will deliver on your requested delivery date if you place your order before 4:00 pm. Select a delivery date. VELUX deliver Monday to Friday excluding holidays. Place of delivery: **Branch address** Direct delivery Please pick the relevant address:  $\circledbullet$ I want to place orders for another branch **Get Price & Delivery Time** 

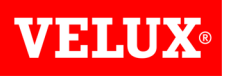

The next screen will show your price and discounts. Click **Save as Quote** at the bottom of the screen. Quotes are valid for one month from the date of processing.

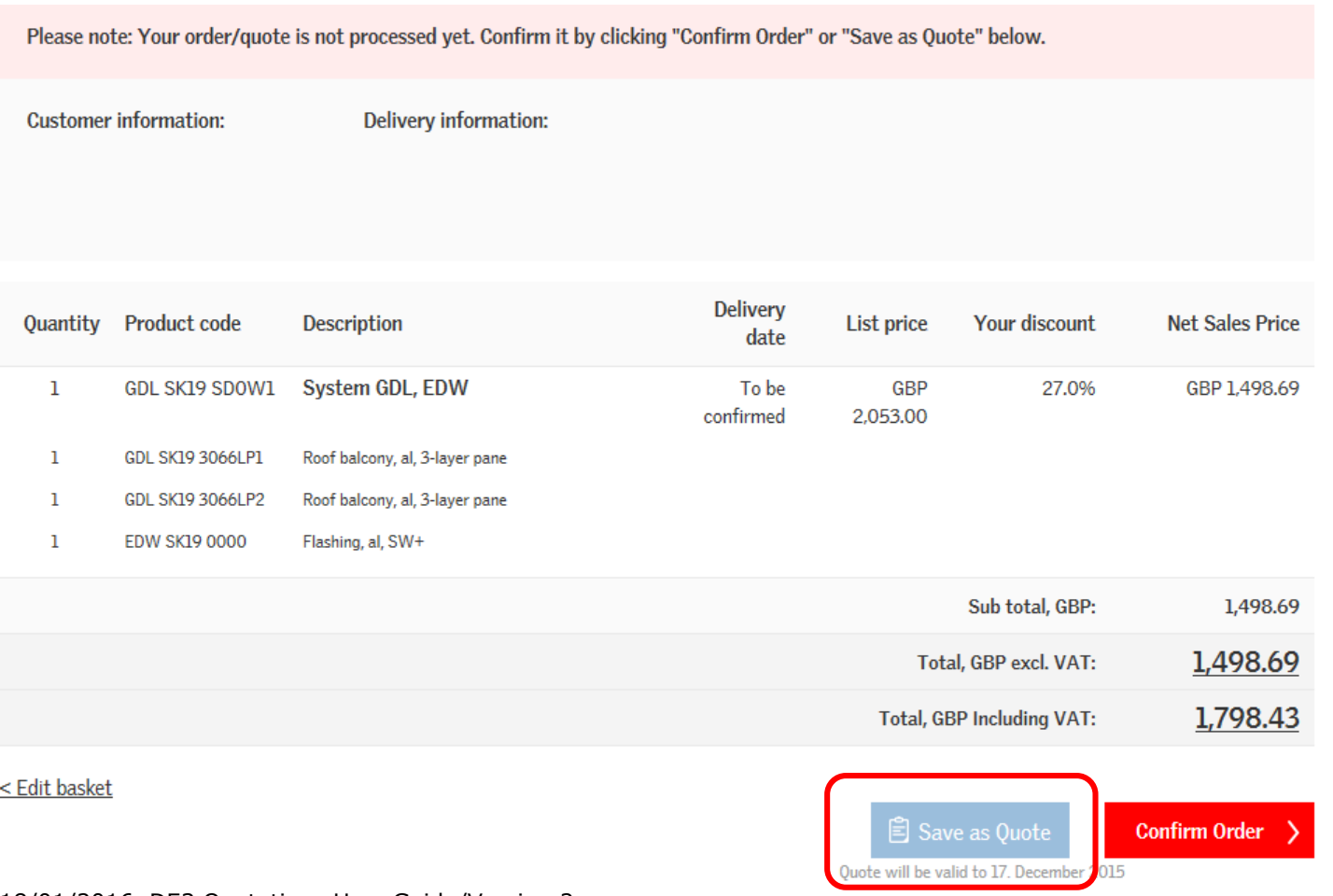

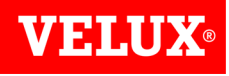

The screen below will display whilst your quote is saving:

Your Quote is being processed  $\bigcirc$ 

If you do not want to wait here for your quote number, please check Quote history in a few minutes.

Once complete you will get the following message:

#### Your Quote is now complete.

See the details of your Ouote no. 0022093579

Valid to: 24. December 2015.

Clicking on the quote no. will allow you to view the quote.

<span id="page-9-0"></span>At this point the quote can be viewed by VELUX. Should you need assistance please contact us on 01592 778225 using the quote no. as a reference.

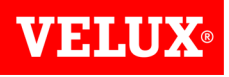

When viewing the quote you will have the option to Print a copy, Create a client quote, transfer to your shopping basket, or place an order. You can also access this screen from the **"Quotes from VELUX"** tab on the Home Page

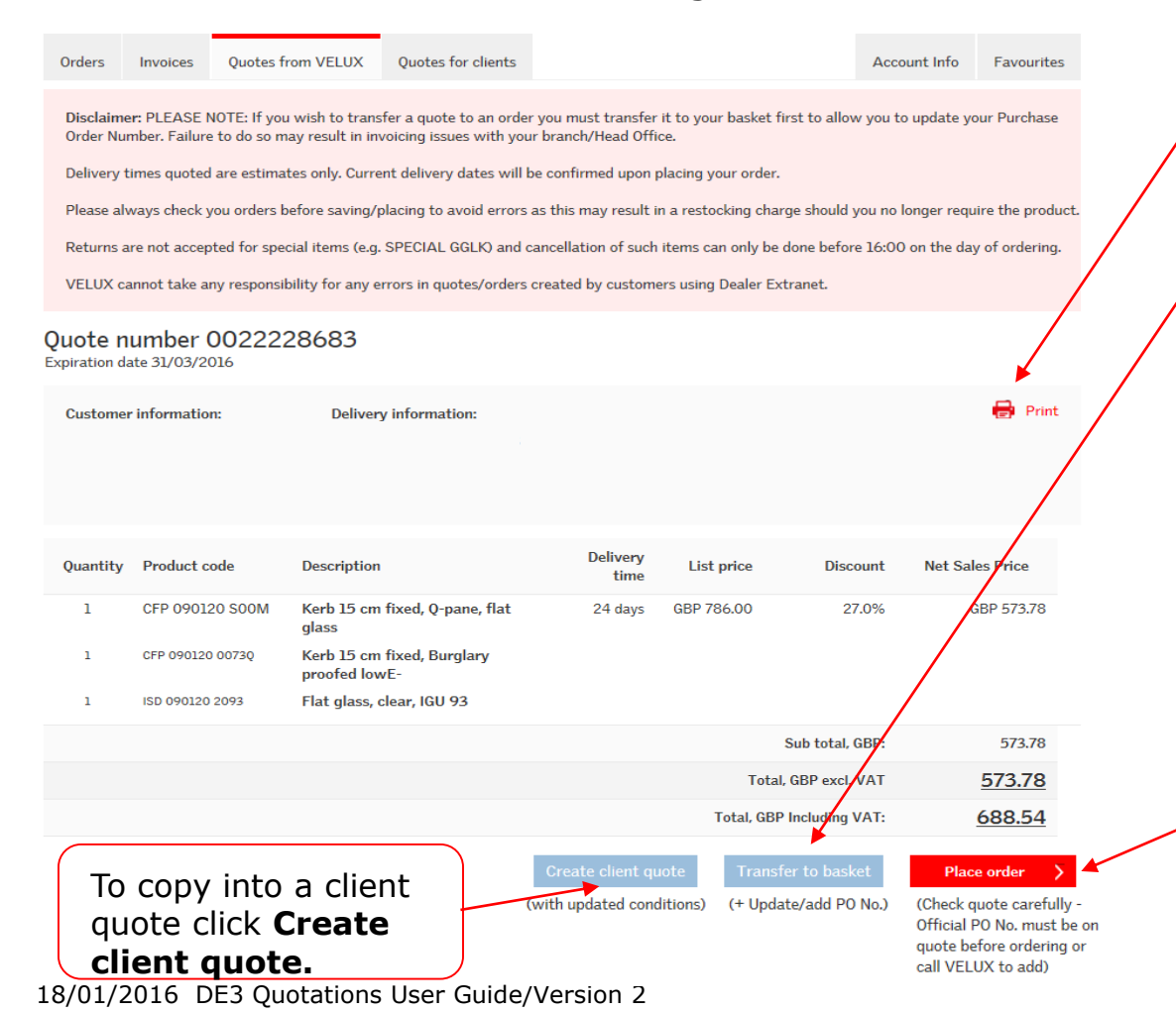

To print a copy of the quote click on the print icon.

To transfer the products into your shopping basket click **Transfer to basket**.

The **Place Order** button should **only** be used to place an order from a quote including products with codes starting "Special". The order placed will match the quote **exactly.** Please be aware that you will not have the opportunity to add a PO No. or amend the order in any way if you use this option. The quote reference will be used as your PO number. Contact VELUX prior to ordering if a PO number or site delivery address needs to be added.

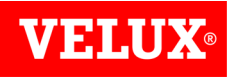

VELUX Dealer Extranet 3 includes a tool you can use to create a quotation for your clients customizable with your company logo and including client discounts and delivery charges. Please refer to the Account Information Guide for more information on uploading your logo.

You can create a quote for a client in 3 ways.

If you already have a quote with discount (created by VELUX or yourself) you can use this to create a Client Quote. To do this, view the quote by clicking on **Quotes** in the Your Account section of the Home Page.

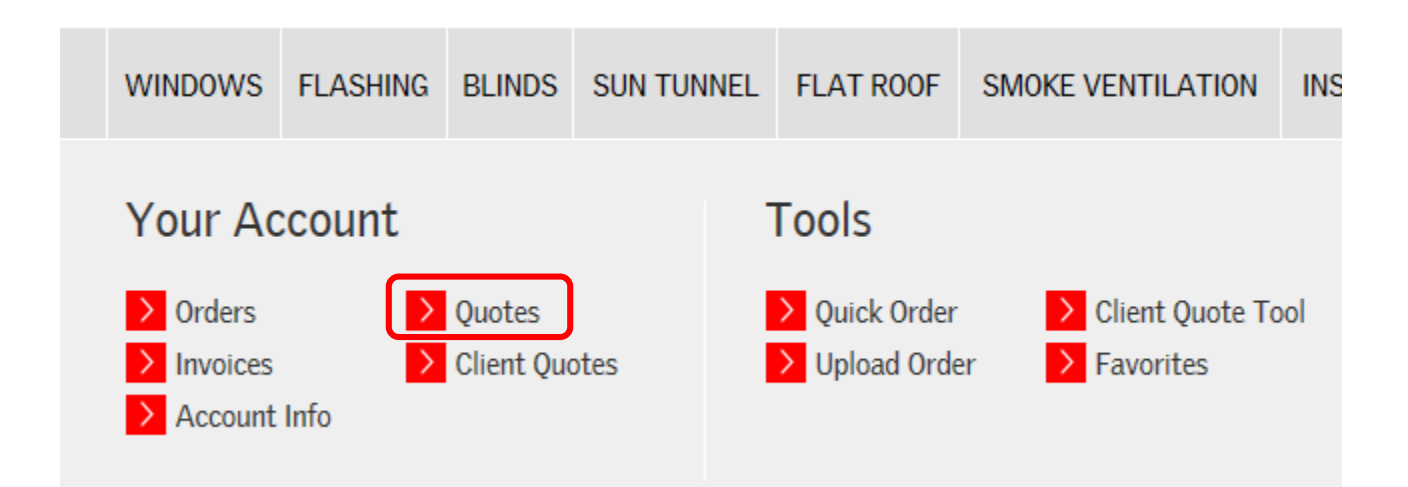

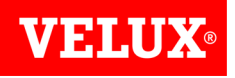

Click on the Quote number to view it.

Please refer to the **[Search/View Quotes](#page-20-0)** section of this guide for more instructions on how to search for a quote.

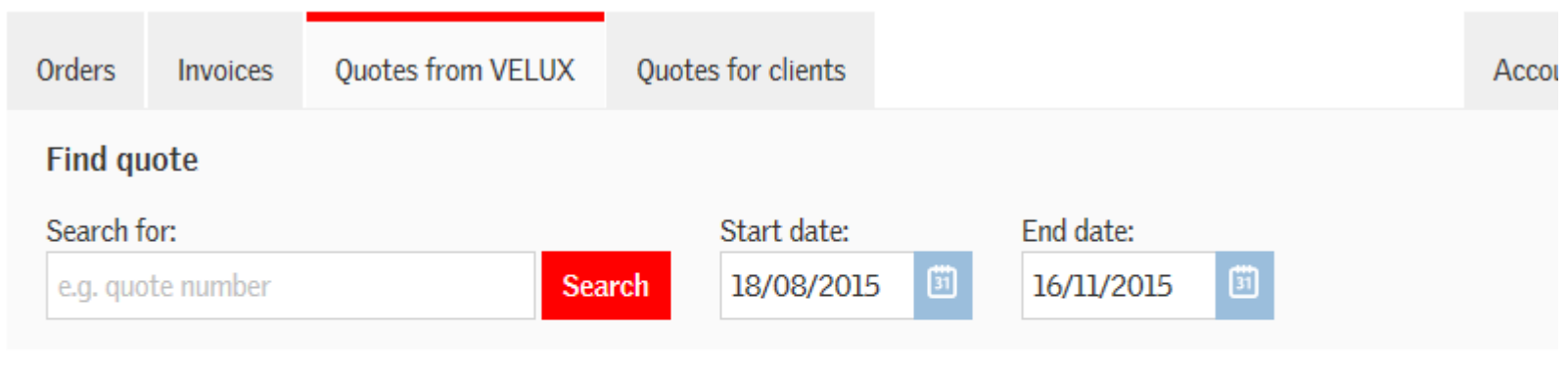

#### Quote history (5 out of 5)

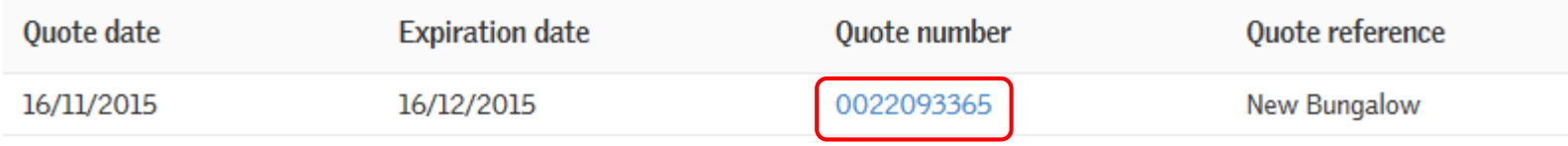

Please refer to [page 23 f](#page-22-0)or information on quotes which include Special products.

To turn the existing quote into a client quote, click on Create client quote at the bottom of the screen.

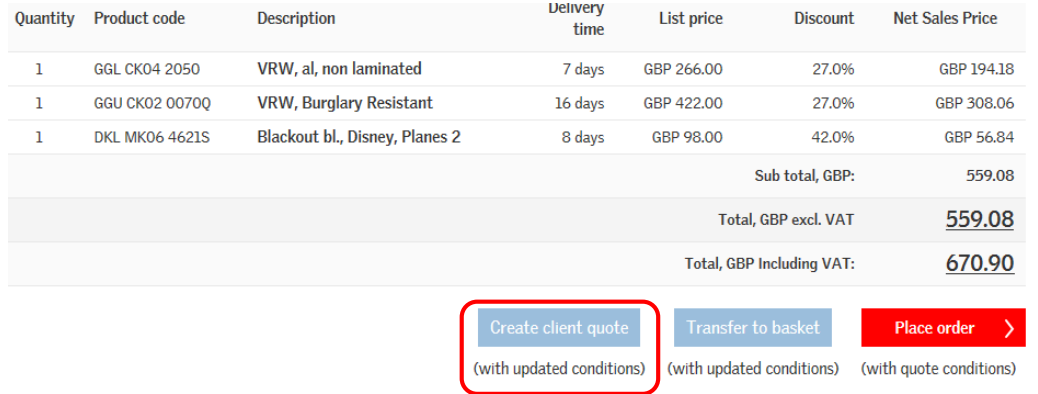

You will get the option to create a new client quote, or to add the items to an existing client quote.

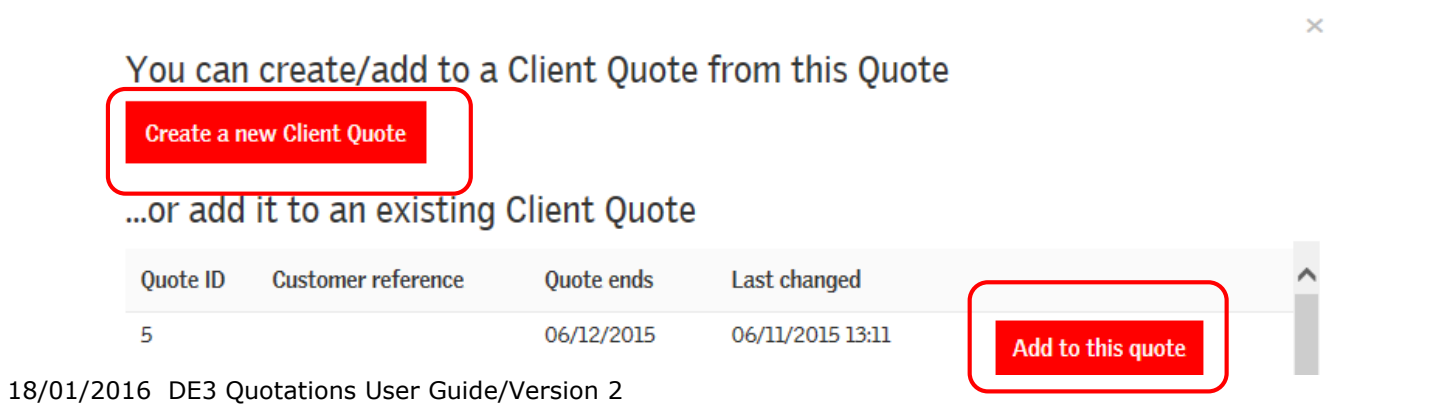

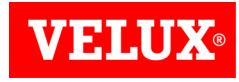

<span id="page-14-0"></span>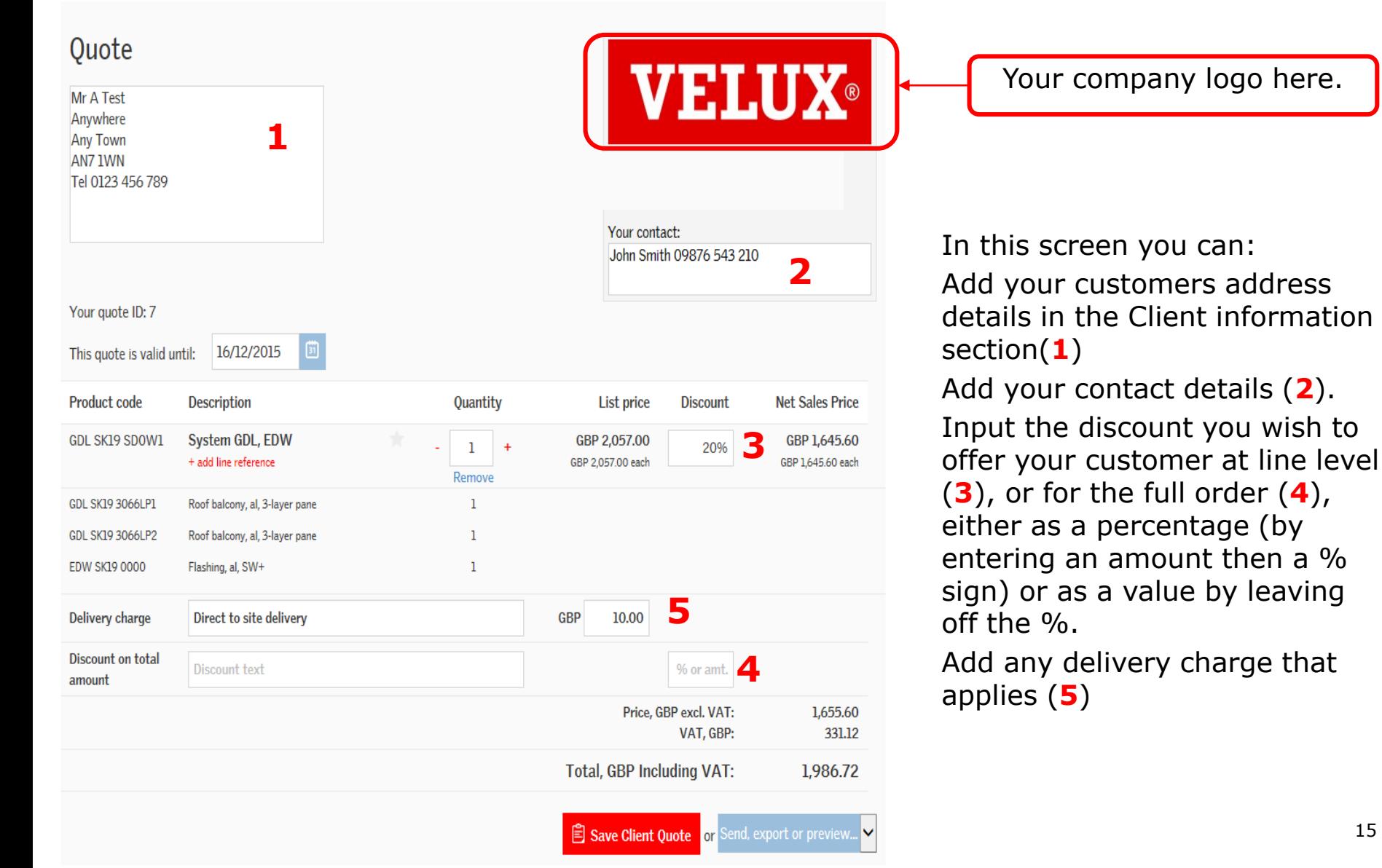

Once you have completed your quote you can click Save Client Quote to save in Dealer Extranet, or if you click Send, export or preview you will get the option to either Preview a copy of the quote, Export is as a .csv/Excel file, Print as a .PDF, send via email (.PDF), or add the items to your shopping basket to place an order.

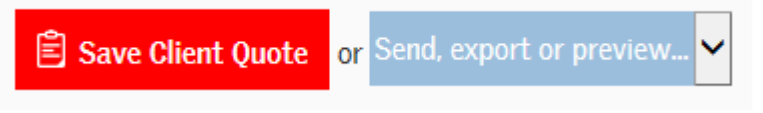

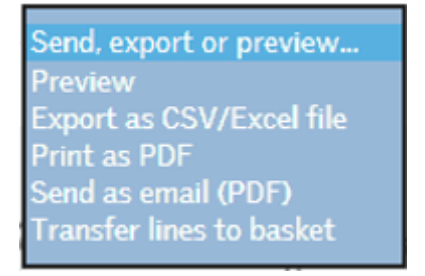

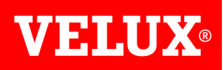

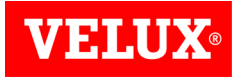

You can also create a Client Quote from scratch.

If you know the product codes you require simply click on the Client Quote Tool in the Tools section of the Home Page.

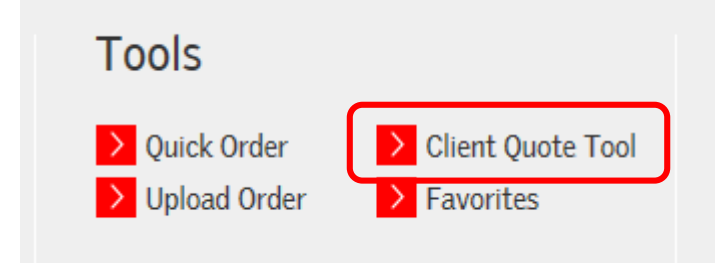

Type in the code of the product(s) you wish to quote for, add the quantity and click Add to Client Quote

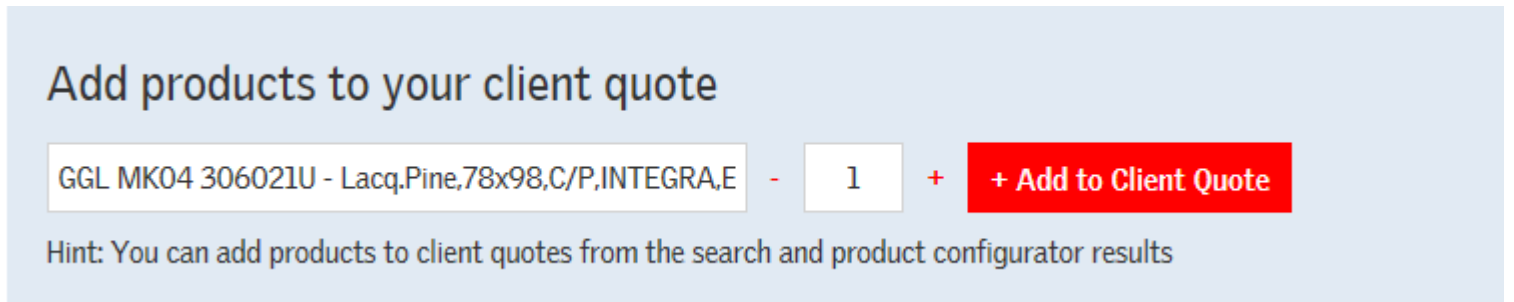

<span id="page-16-0"></span>Once all the items have been added you can customize the quote with discounts, shipping charges etc. as shown on [page 15](#page-14-0).

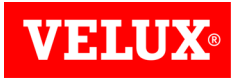

If you do not know the product codes you require, you can use the configurator to find them.

Simply start by clicking on the type of product you require from the ribbon at the top of the home page.

For example, if you want to order a Single Cabrio Balcony package size SK19 to suit a tile roof, click on Windows at the top of the screen, then select Cabrio Balcony.

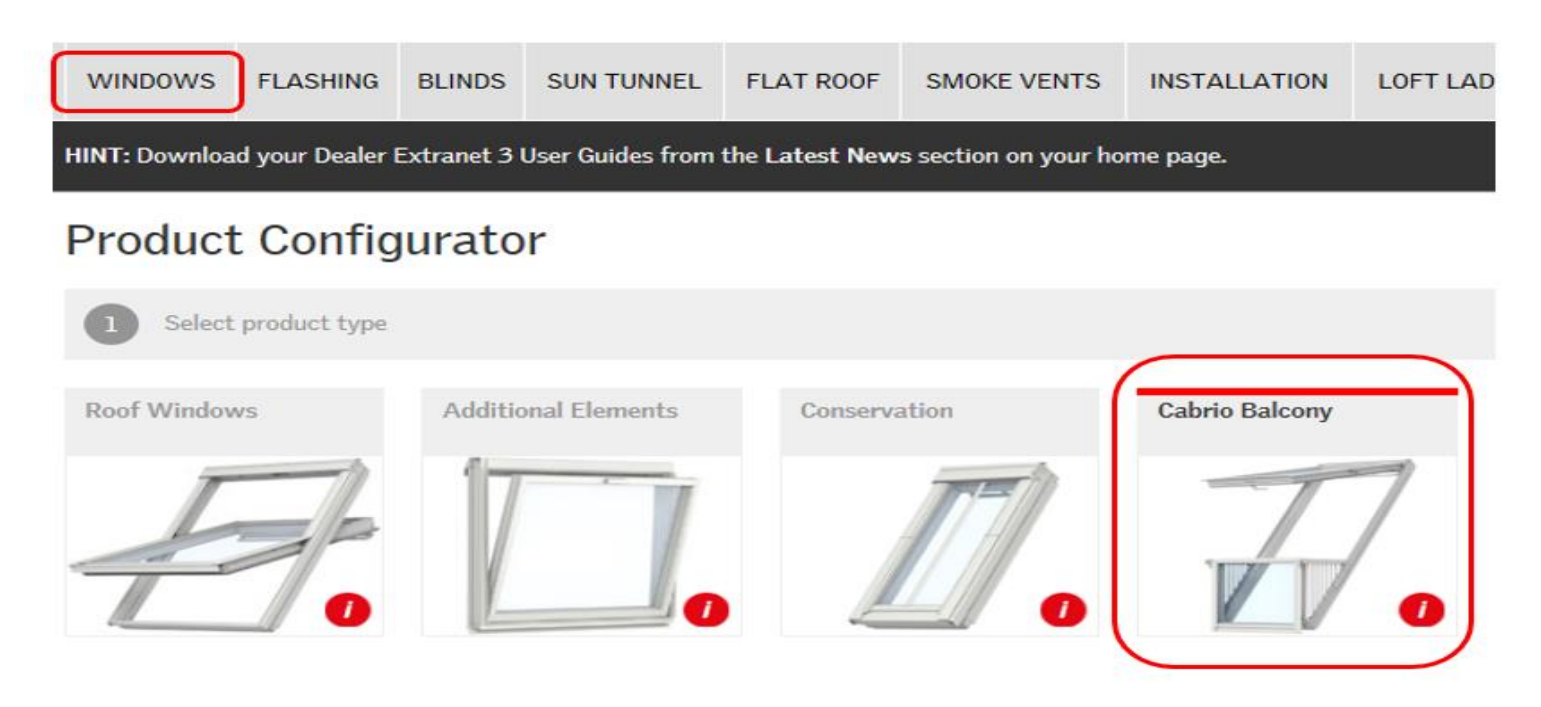

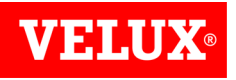

Now select the Single Cabrio

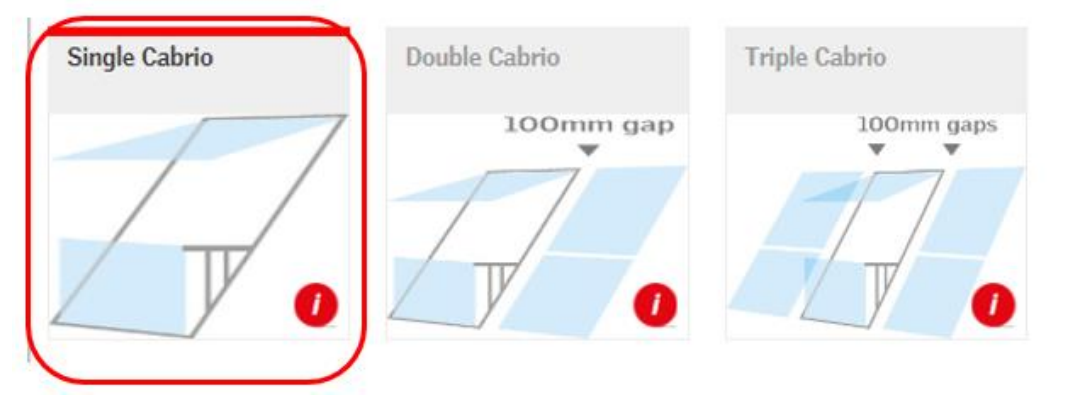

You can now configure the product by select the type of flashing and/or window size to narrow down the list of products until the item you require can be seen below. Enter the quantity you require and click +Client quote.

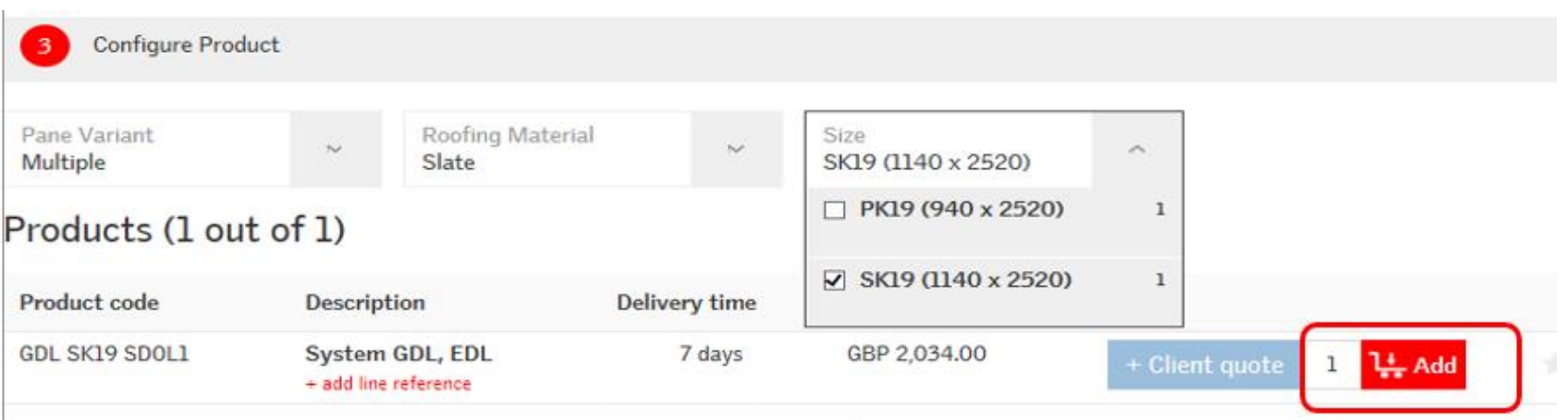

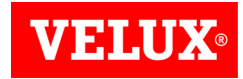

You can then choose to create a new Client Quote or add to an existing quote.

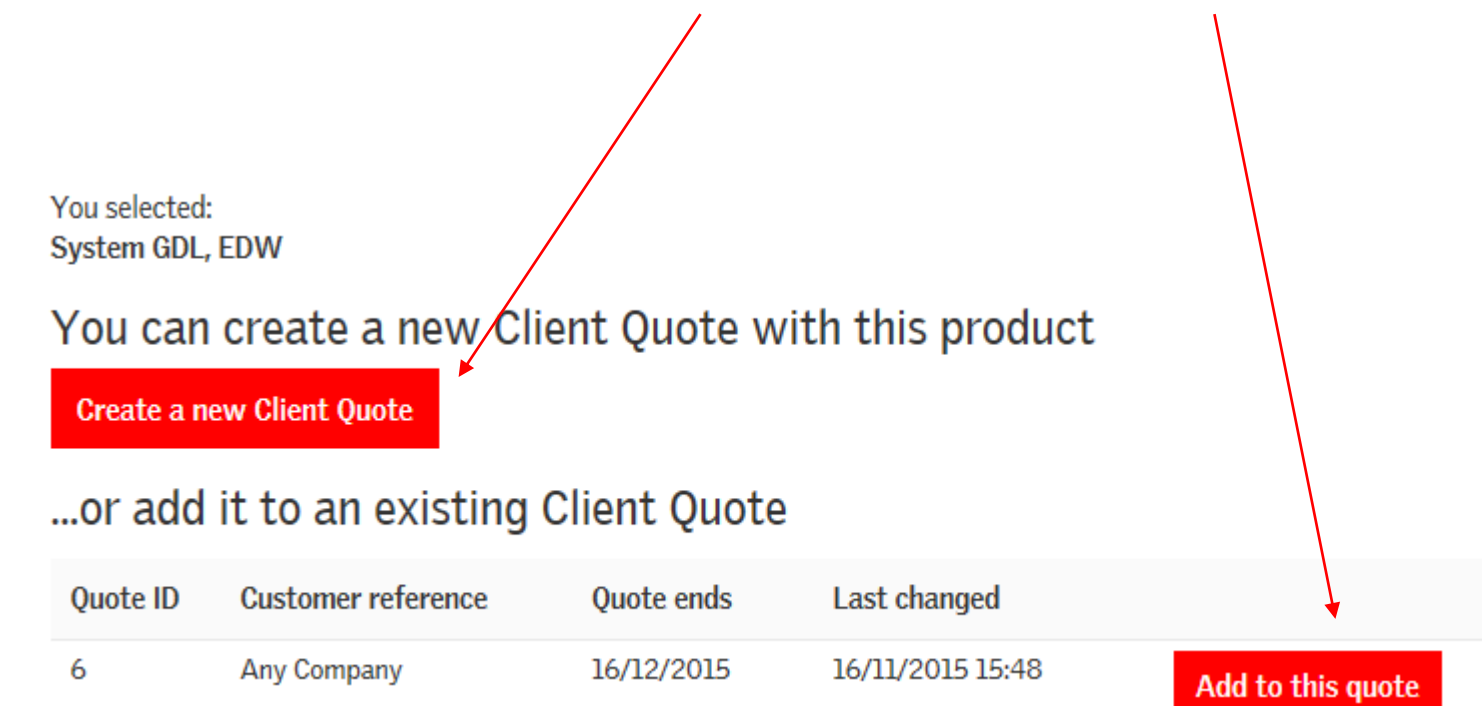

You can then complete the quote by entering discounts and delivery charges etc. as shown on [page 15.](#page-14-0)

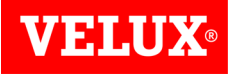

#### Search/View Quotes

If you need to search for a quote, click on Quotes or Client Quotes in the Your Account section which can be found on the **Home Page** or Quotes from VELUX / Quotes for Clients in the **Account Info** screen.

Orders

Invoices

<span id="page-20-0"></span>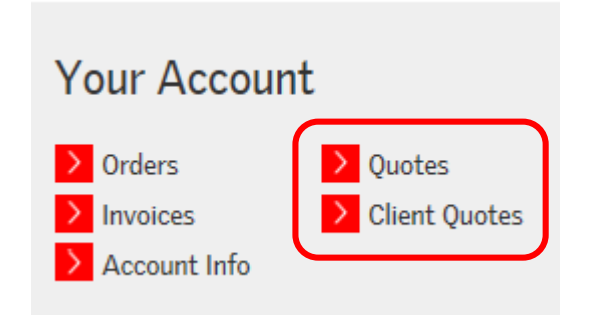

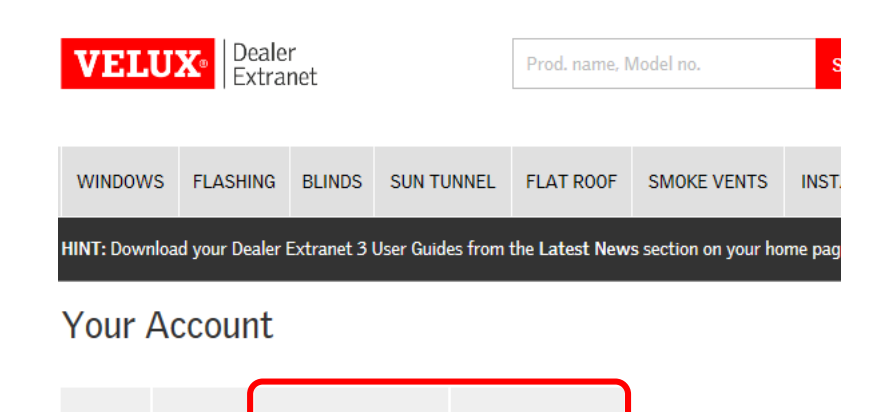

Quotes for clients

**Ouotes from VELUX** 

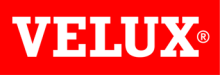

#### Search/View Quotes

You can search by Quote no., Quote reference or select a date range to view. Once you locate the quote you want, click on the Quote number to view it. The search works in the same way for Quotes from VELUX and Quotes for clients.

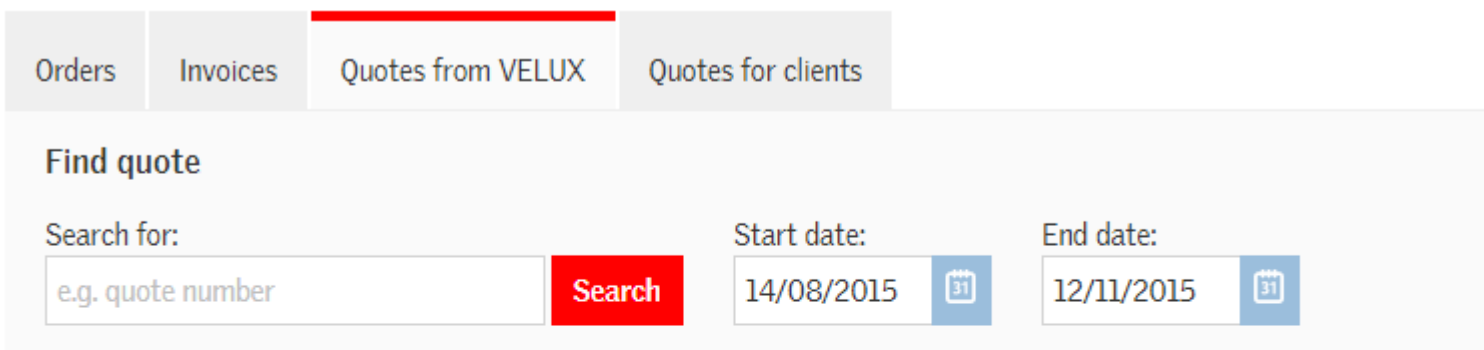

#### Quote history (1 out of 1)

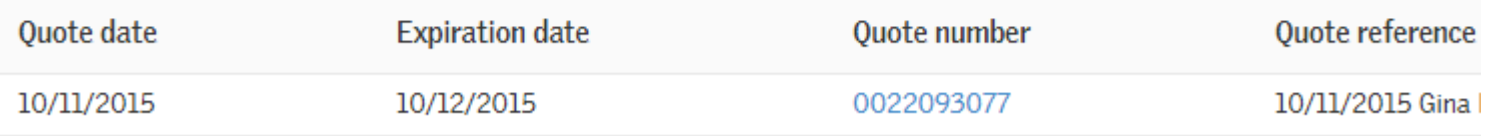

#### Quotes for Special Products

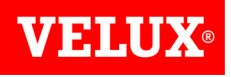

Quotes for Special Products can only be prepared by VELUX. Please be aware that that incomplete quotations which include Special products (codes starting with Special, for example SPECIAL FLA or SPECIAL GGLK) can be seen in Dealer Extranet 3 (DE3). When a Special product is required by a customer we will sometimes have to send away a request for pricing for the product which can take some time. During that period the product will show a price of zero when you view the quote in DE3. The lead time may also be incorrect.

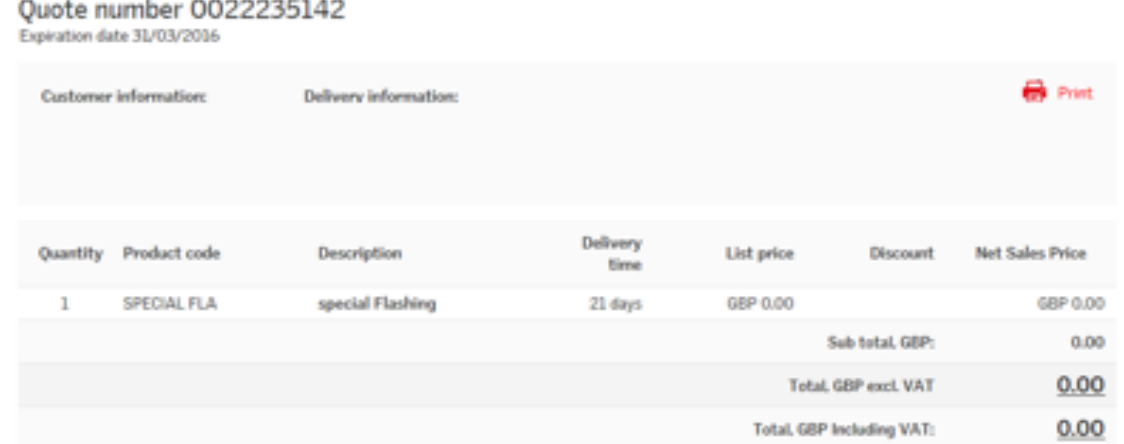

**Should you try to place an order from a quote like this, the order will error because the quotation is missing essential information and no goods will be supplied. No special products will be supplied free of charge, and we will always email/fax a copy of the completed quote when it is ready.**

<span id="page-22-0"></span>If you wish to place an order from a quote containing a Special product please ensure that the quote exactly matches your full order, including the delivery address, and contact VELUX to have your official PO number added to the quote as you will not have the opportunity to amend this prior to saving the order.